# **DST FAN Mail Enrollment Process**

1. Go to <u>www.dstfanmail.com</u>, click on 'Enroll in FAN Mail' button **C**FAN Mail' button

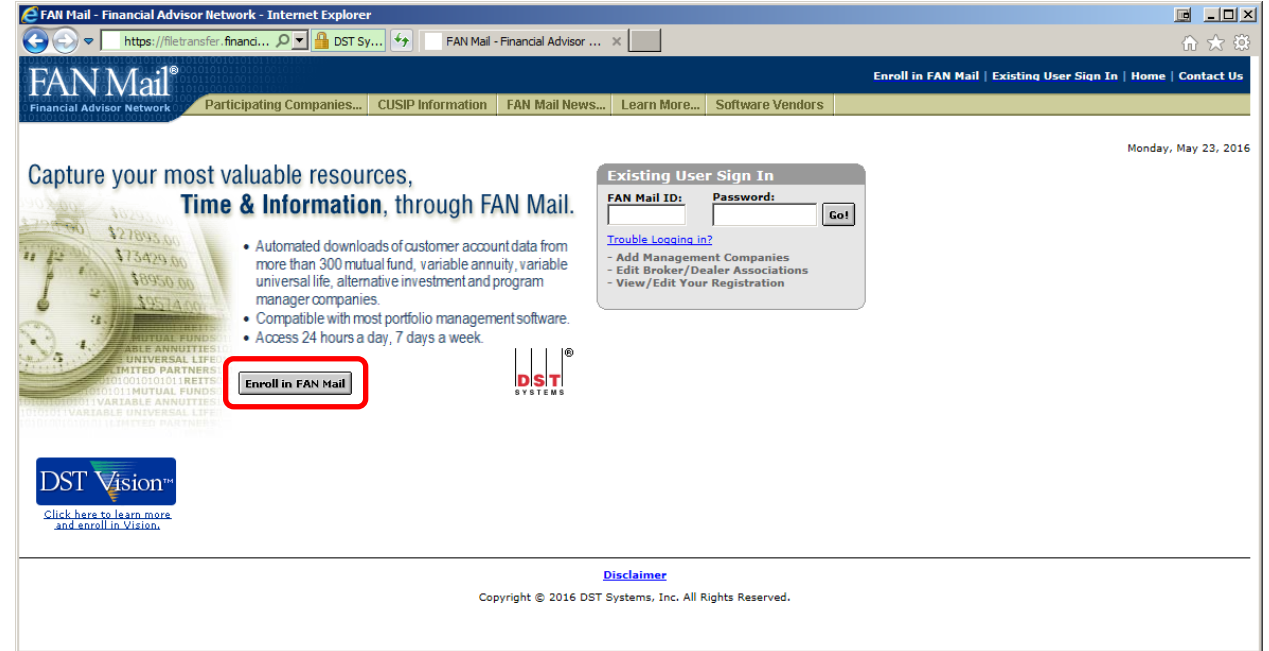

2. By clicking on 'Enroll in FAN Mail' button, it will bring you to the Terms & Conditions page, where user will read through and click on 'I Agree' at the bottom of the page.

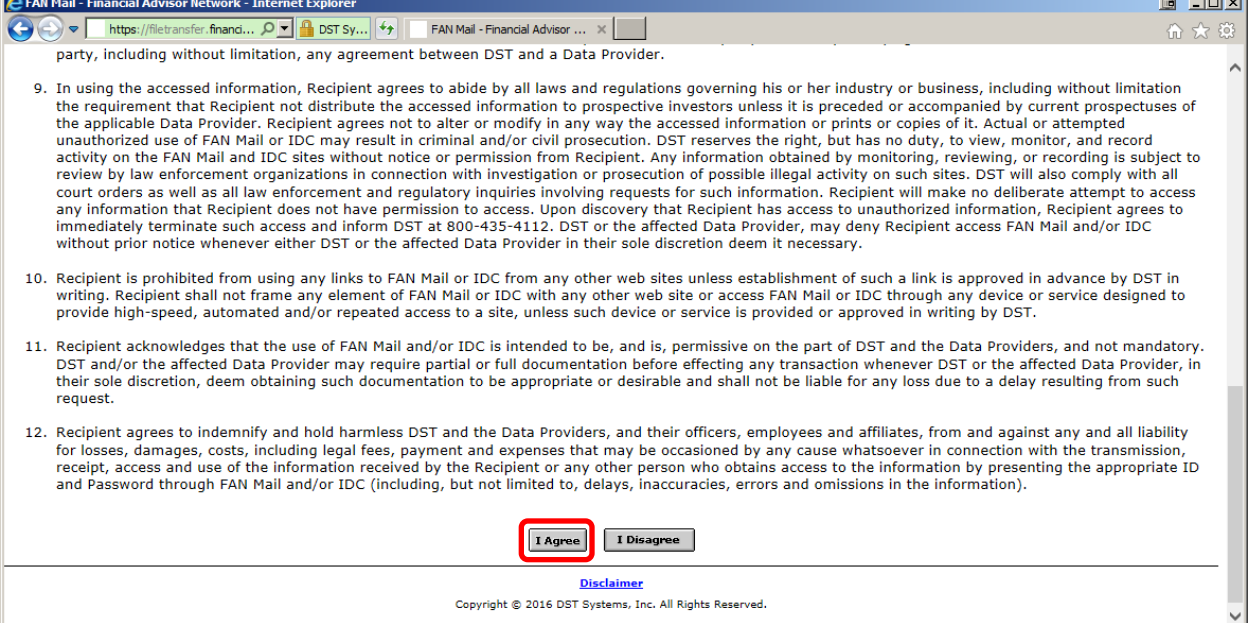

**Contract Contract** 

- 3. Step 1: Service Level Selection
	- $\triangleright$  Select the appropriate level of access (Dealer, Branch, Representative)
		- o If enrolling with a different access level, please contact FAN Mail support.

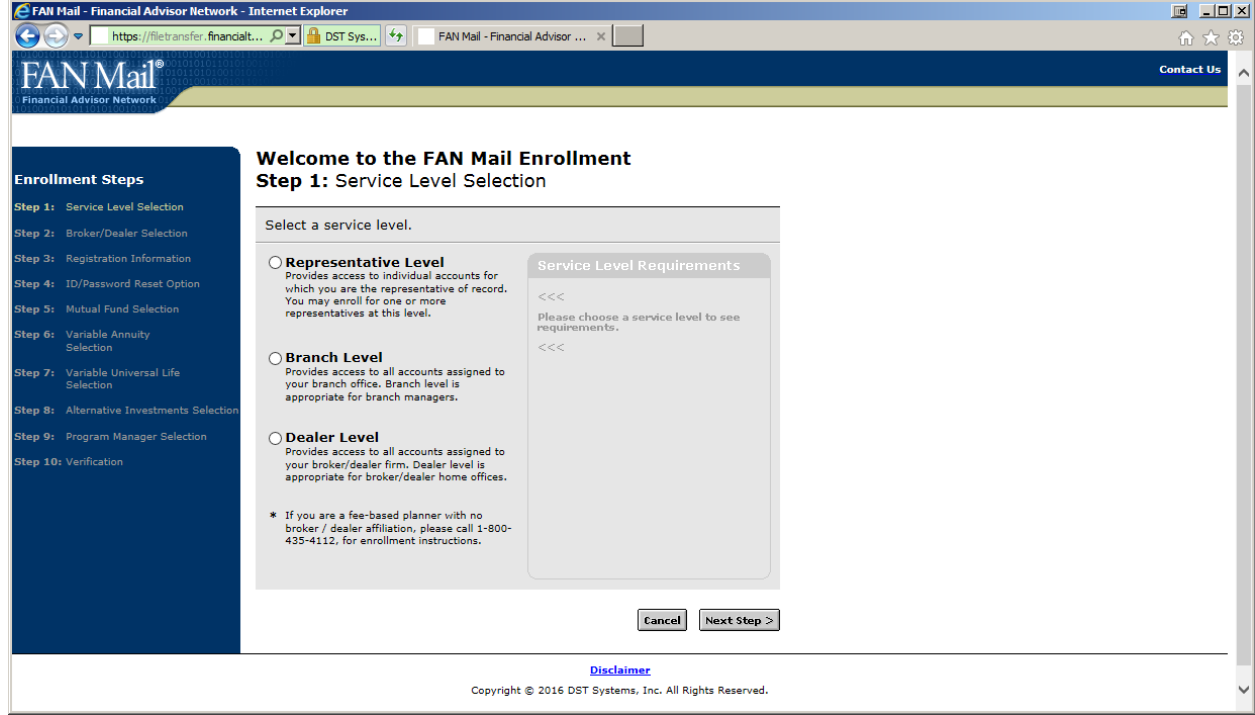

- 4. Step 2: Broker/Dealer Selection
	- $\triangleright$  Select your Broker/Dealer affiliation
		- o Depending on your B/D, you may be required to complete a B/D Authorization Letter.
		- o If you are a RIA, please select R and then Registered Investment Advisor

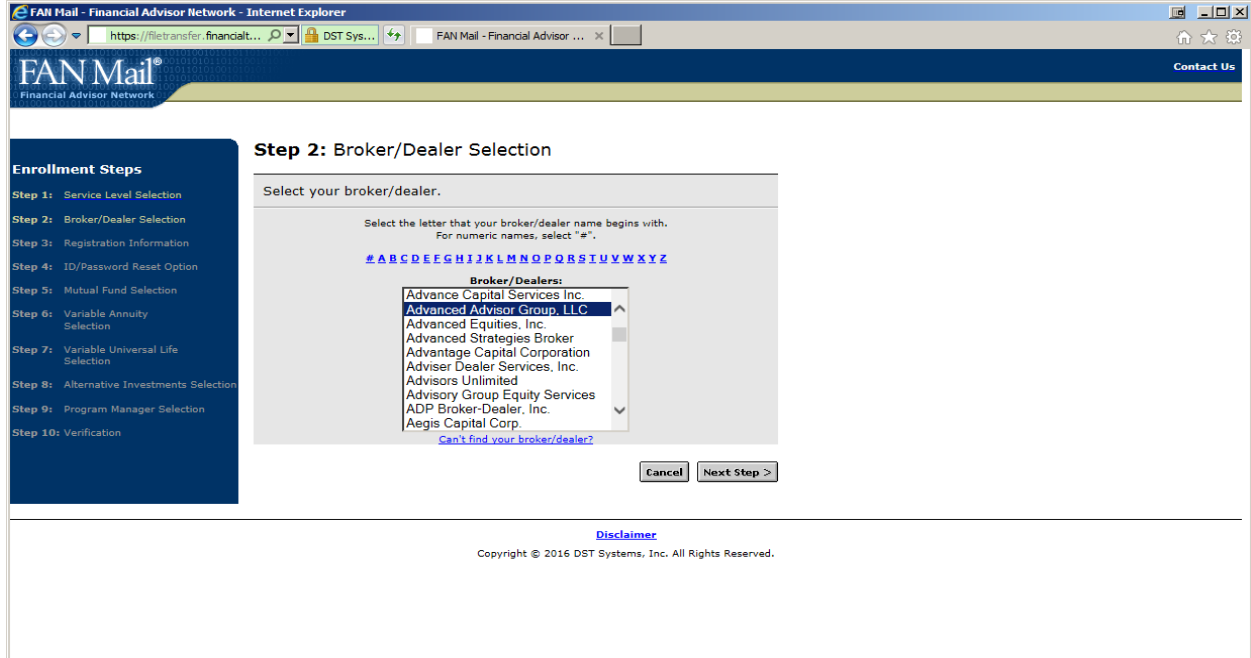

# 5. Step 3: Registration Information

 $\overline{\phantom{0}}$ 

Customer Management Software Vendor<br>Not sure which software to select? Call 1-800-435-4112.<br>Morningstar Office

se note that the password is case sensitive.

Paties City<br>
Phone : 435 - 4112 <br>
Studies - 412 - 5 (optional) - 5 (optional)<br>
Exc: (optional) - 5 (optional) - 5 (optional)<br>
Cohnedoe@home.com

- Must be at least 7 to 12 characters in length<br>- Must contain at least one alpha character (A-Z)<br>- Must contain at least one numeric or special character: @ # % & ( ) - / ? \_ = +

City:<br>Kansas City

.<br>Mother's Maiden Name<br>(or other security keyword):<br>(used for security verification)

**Establish FAN Mail Password** 

FAN Mail Password<br>Re-enter FAN Mail Password<br>**Pessense Password**<br>Pessense Password

 $\begin{array}{|l|l|l|}\hline \text{State/Province:} & \text{2ip:} \\\hline \text{Missouri} & \textcolor{red}{\blacktriangledown} & \text{64105} \\\hline \end{array} \,.$ 

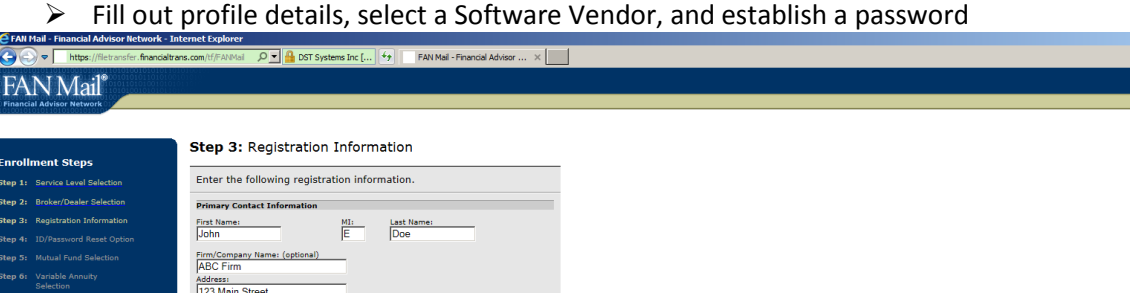

**B** FRIX

6. Step 4: ID/Password Reset Option

### $\triangleright$  Choose and answer two personalized security questions

Cancel Next Step >

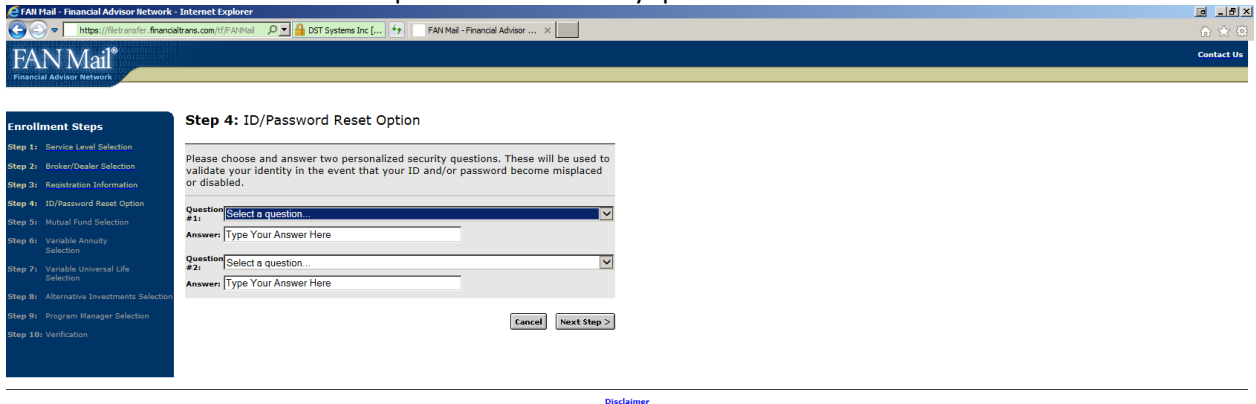

Disclaimer

Copyright @ 2016 DST Systems, Inc. All Rights Reserved.

## 7. Step 5: Mutual Fund Selection

- $\triangleright$  Select the Mutual Fund companies you wish to receive downloads for
- You will need your Dealer #, Branch #, Rep #, and a sample client SSN

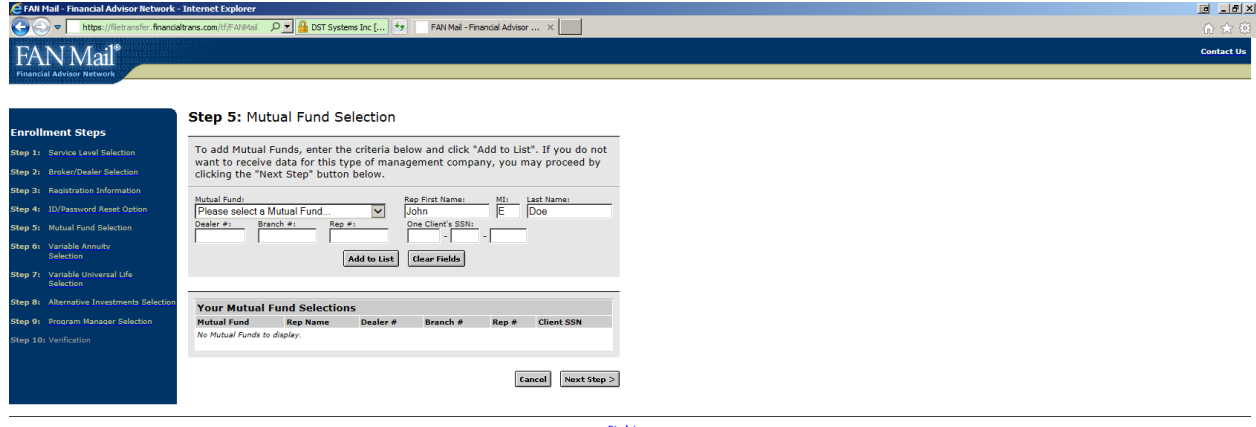

Disclaimer<br>Copyright © 2016 DST Systems, Inc. All Rights Reserved.

- 8. Step 6: Variable Annuity Selection
	- $\triangleright$  Select the Variable Annuity companies you wish to receive downloads for
	- $\triangleright$  You will need the representative's SSN, Date of Birth, and a sample contract number

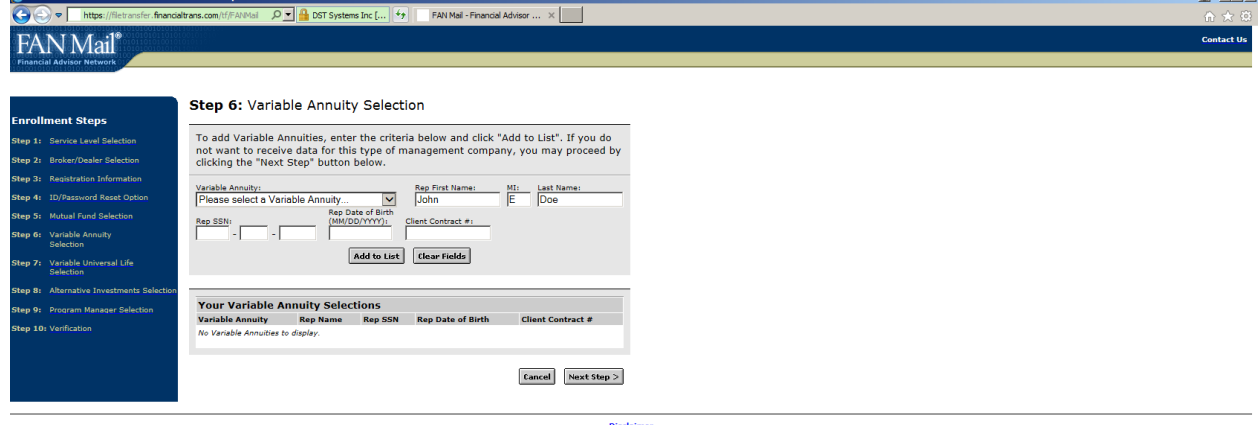

a raj la fixi

Disclaimer<br>Copyright © 2016 DST Systems, Inc. All Rights Reserved.

- 9. Step 7: Variable Universal Life Selection
	- $\triangleright$  This step is dependent on whether the Software Vendor selected is compatible with VUL product data, so user may receive a warning prompt ahead of the company selection.

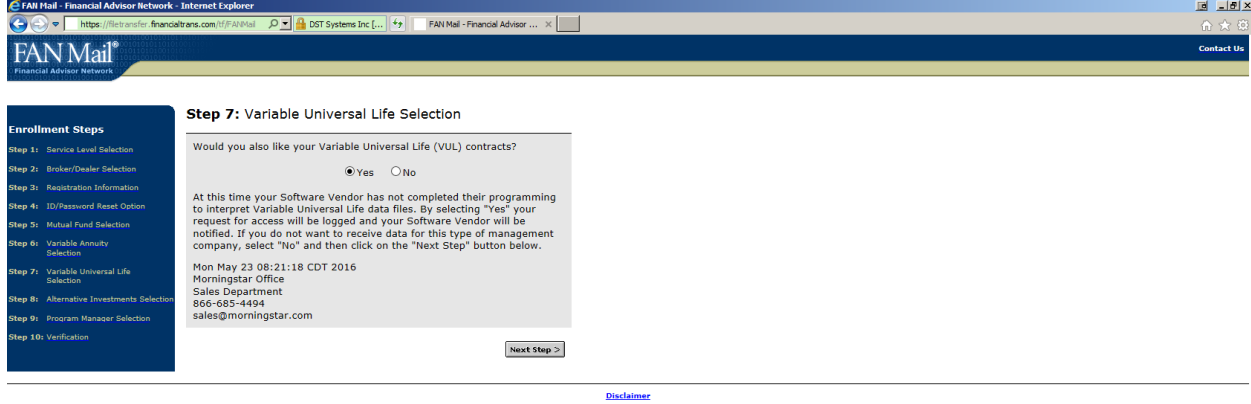

Copyright @ 2016 DST Systems, Inc. All Rights Reserved.

Step 7: Variable Universal Life Selection continued:

- $\triangleright$  Select the VUL companies you wish to receive downloads for
- $\triangleright$  You will need the representative's SSN, Date of Birth, and a sample contract number

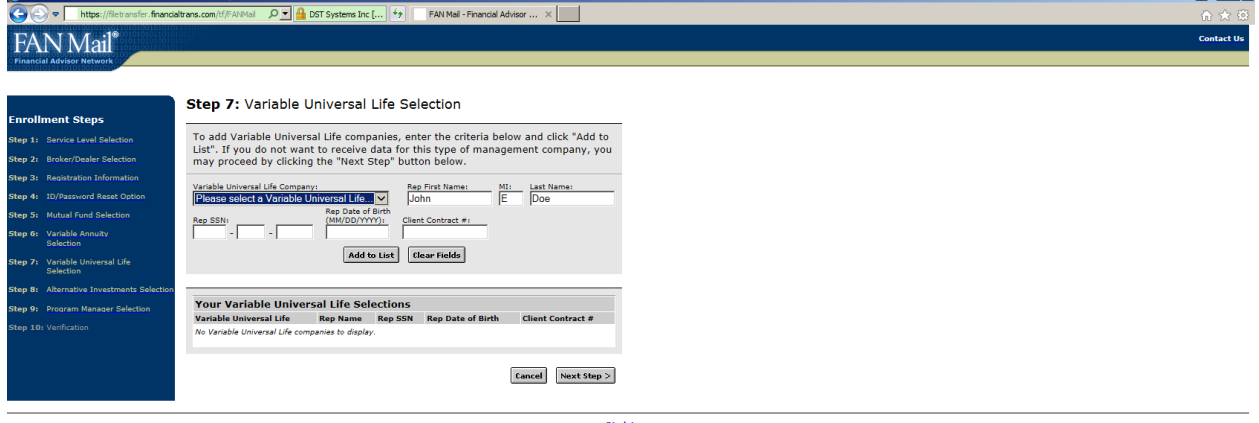

**EN B** 

**Disclaimer**<br>Copyright © 2016 DST Systems, Inc. All Rights Reserved.

### 10. Step 8: Alternative Investments Selection

- $\triangleright$  Select the Alternative Investment companies you wish to receive downloads for
- $\triangleright$  You will need the Dealer #, Branch #, Rep #, and a sample client SSN

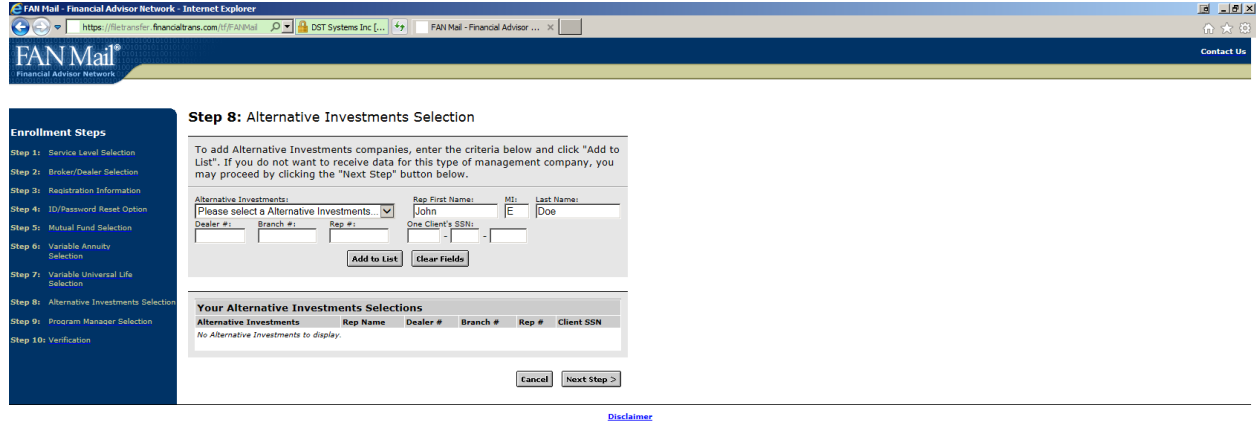

Copyright @ 2016 DST Systems, Inc. All Rights Reserved.

11. Step 9: Program Manager Selection

- $\triangleright$  Select the Program Manager companies you wish to receive downloads for
- $\triangleright$  You will need the Dealer #, Branch #, Rep #, and a sample client SSN

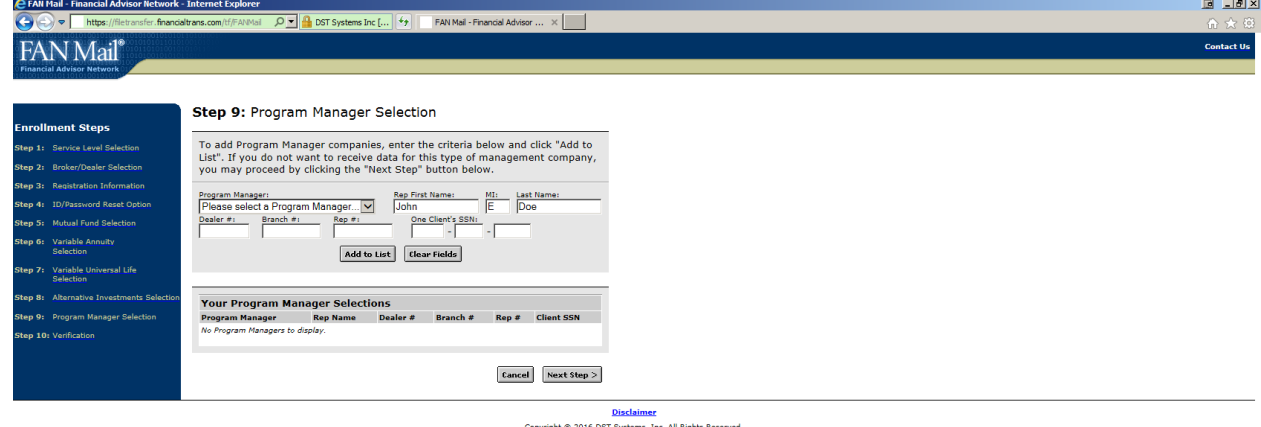

Copyright @ 2016 DST Systems, Inc. All Rights Reserved.

#### 12. Step 10: Verification

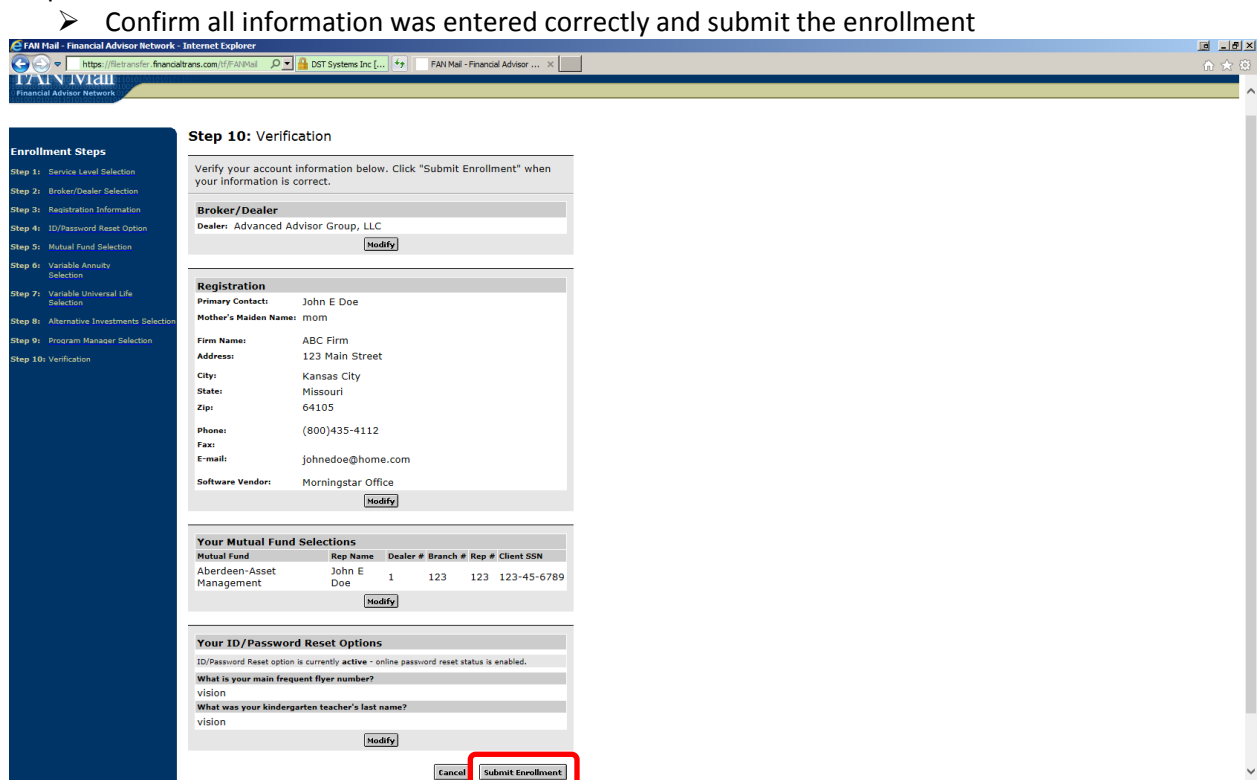